# PROXMOX

# La Virtualización

La virtualización consiste en simular un equipo dentro de otro para poder instalar en este un sistema operativo o alojar un servidor, teniendo en cuenta que este siempre debe ser de características inferiores a la maquina local, por ejemplo, si tenemos un ordenador de 4GB de RAM no podremos crear una máquina virtual mayor de 4GB.

Hay aplicaciones que se dedican a esto como son por ejemplo VirtualBox y VMWare, estos programas simulan un hardware sobre el que podremos instalar el sistema con el que queramos trabajar ya sea Windows, Linux o macOs

Antes hablamos de maquina local, con esto nos referimos a nuestro ordenador y con la máquina virtual nos referimos a la que creamos con los programas mencionados antes

Esto es muy útil a la hora de realizar tareas de sistema ya que podremos hacer pruebas en ellas como si fuera un ordenador de verdad, agregarle dos tarjetas de red, particiones, configuración de servidores etc.

Otro punto de vista por el cual es muy útil el tema de las máquinas virtuales es la seguridad, si navegando por internet bajamos un virus o cualquier programa malicioso no afectara a nuestra maquina local, así que borraríamos la máquina virtual y crearíamos otra.

Hay multitud de ventajas con lo que respecta a las maquina virtuales, por ejemplo, si queremos montar un servidor LAMP (esto es un servidor para montar páginas web) y un servidor de archivos, puedes optar por dos opciones.

Podríamos optar por instalar los dos servicios en el servidor y funcionaria bien, pero que pasaría si un hacker encuentra una vulnerabilidad en nuestra página web, podría tomar el control del servidor, y esto significa que no solo tendría acceso a nuestra página, sino a todos sus archivos, incluidos los que tiene compartido con la empresa, si se trata del caso.

La segunda opción es sobre un equipo, montar dos máquinas virtuales, una con el servicio LAMP y otra con el servicio de compartir archivos. En este caso, si el hacker consiguiera una vulnerabilidad en la web solo tendría acceso a la máquina virtual que aloja el servidor LAMP.

Una vez que tenemos claro que es la virtualización explicaremos que es un servidor PROXMOX .

Proxmox es una potente plataforma de virtualización de nivel empresarial.

Antes de nada decir que esta herramienta es parecida a VMWare y VirtualBox, es decir hace lo mismo que estas aplicaciones, crea un hardware virtual dentro de los parámetros del equipo local y sobre él instala un sistema con la diferencia de que este se puede ejecutar desde cualquier ordenador que este en la red de este servidor.

Proxmox se puede instalar en cualquier distribución de GNU/Linux. También se puede instalar desde una ISO basada en el S.O Debian (el único sistema operativo 100% libre) este tipo de instalación se conoce como "Bare-Metal", lo cual significa que se comienza desde un equipo vacío y no hay necesidad de instalar primero el sistema base y luego el Software de virtualización .

Aunque podremos hacer pruebas con él instalándolo en una máquina virtual.

Lo podemos bajar de la página oficial ya que es libre aunque tenga versiones Premium.

Para poder instalar Proxmox en nuestro equipo debe de tener unos requisitos, estas son las características del equipo recomendadas:

- CPU: 64 bits (Intel EMT64 o AMD64)
- Intel VT / AMD-V CPU (para el soporte de virtualización KVM completa)
- 8 GB de RAM es bueno, más es mejor
- Hardware RAID con baterías protegidas de escritura caché (BBU) o la protección de flash
- Discos duros rápidos, mejores resultados con 15k rpm SAS, RAID 10
- Dos o más tarjetas de red (para la vinculación), NIC's adicionales dependiendo de la tecnología de almacenamiento preferido y la configuración del clúster.

Las principales ventajas de esta herramienta son que podemos crear multitud de máquinas virtuales y lanzarlas por la red, de manera que se ejecutan sobre el hardware del servidor y envía por la red la imagen, las pulsaciones del teclado y el ratón.

Otra gran ventaja es que podemos borrar, crear y resetear máquinas a nuestro antojo, por ejemplo, si nos entra un virus solo tenemos que resetear la máquina.

Podríamos tener un servidor con Proxmox instalado en él y lanzarlo por la red. La forma de acceder a él es a través del navegador, poniendo la dirección IP del servidor y un usuario y contraseña proporcionada por el administrador del servidor.

Cuando nos hemos logado tenemos acceso a las VM (Virtual Machine) ,en mi caso entro como root, al ser el administrador de mi servidor.

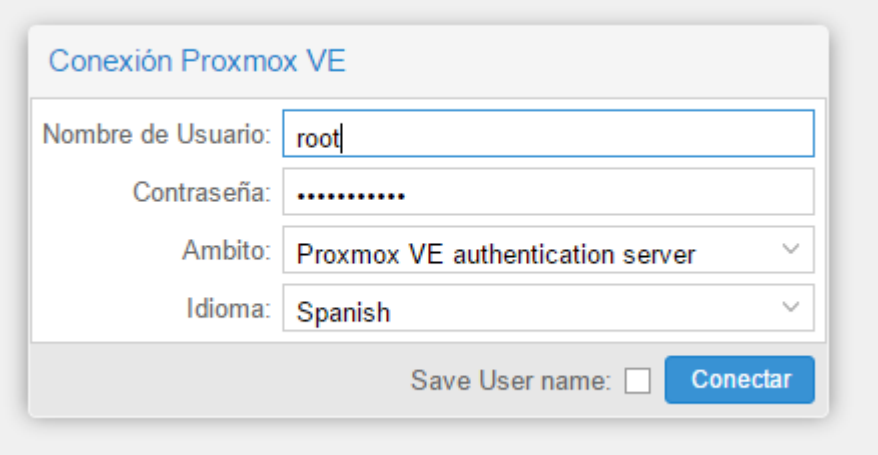

Esta es la interfaz de proxmox en la máquina virtual.

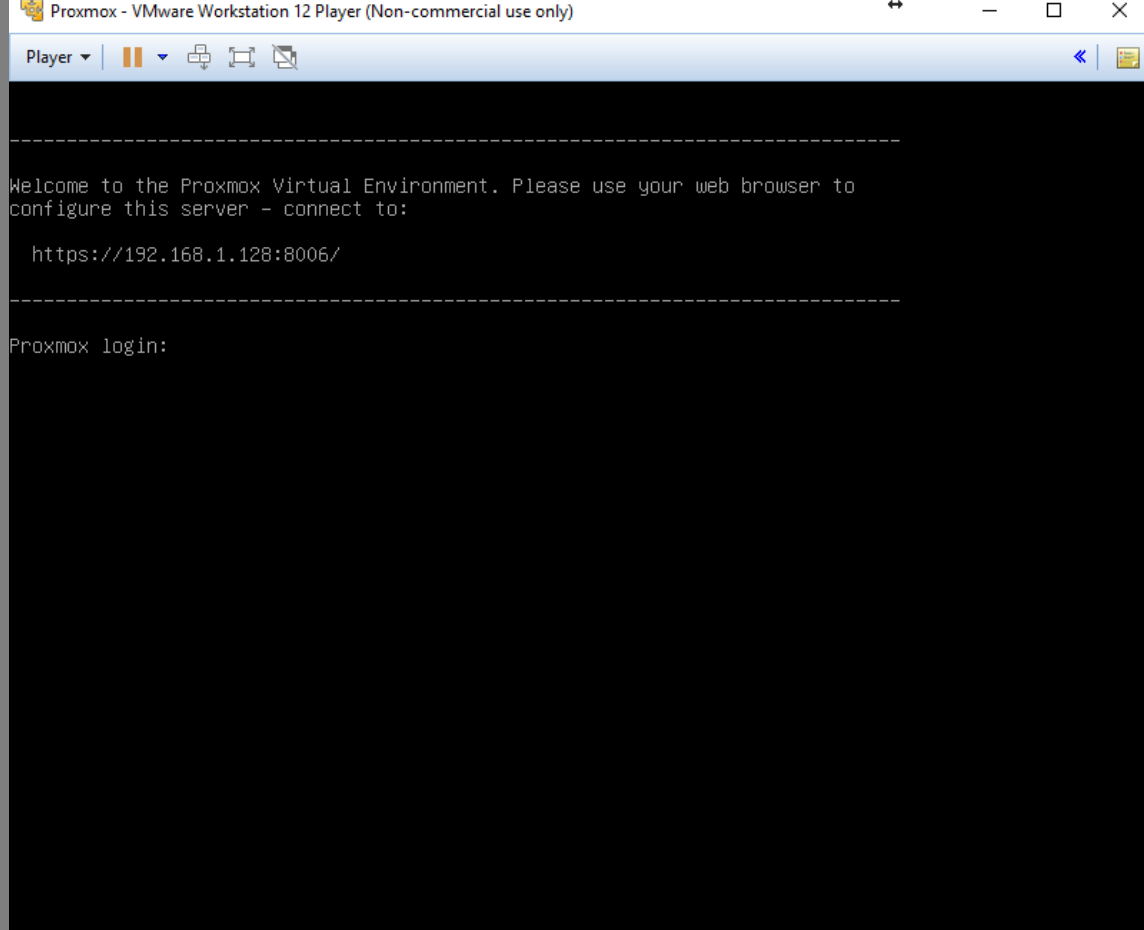

# Y esta es la interfaz Web en la que accedemos a Proxmox:

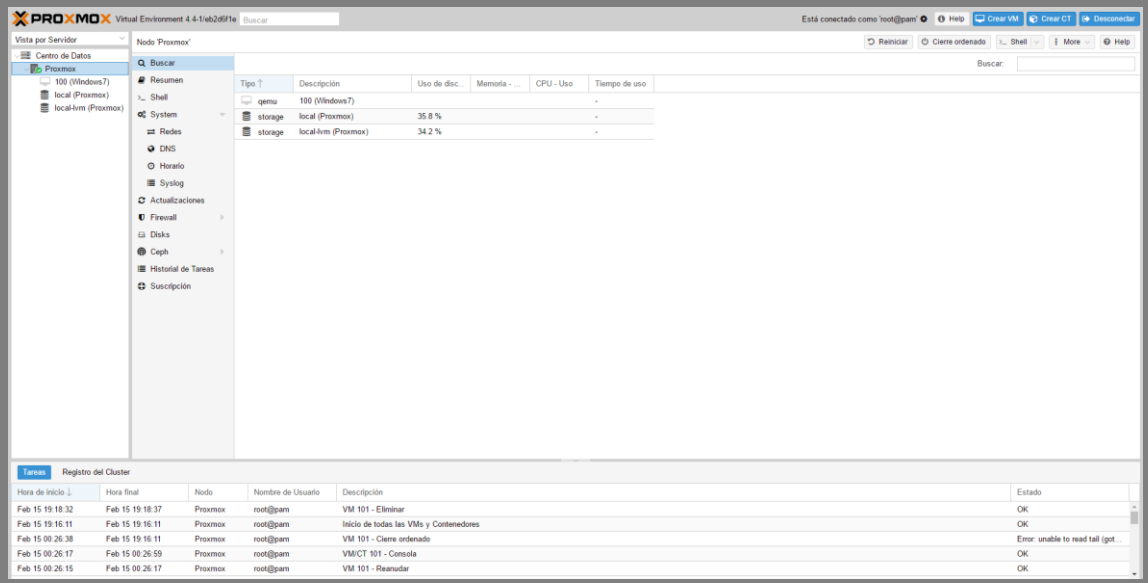

# Como podemos ver hay una máquina creada con Windows 7.

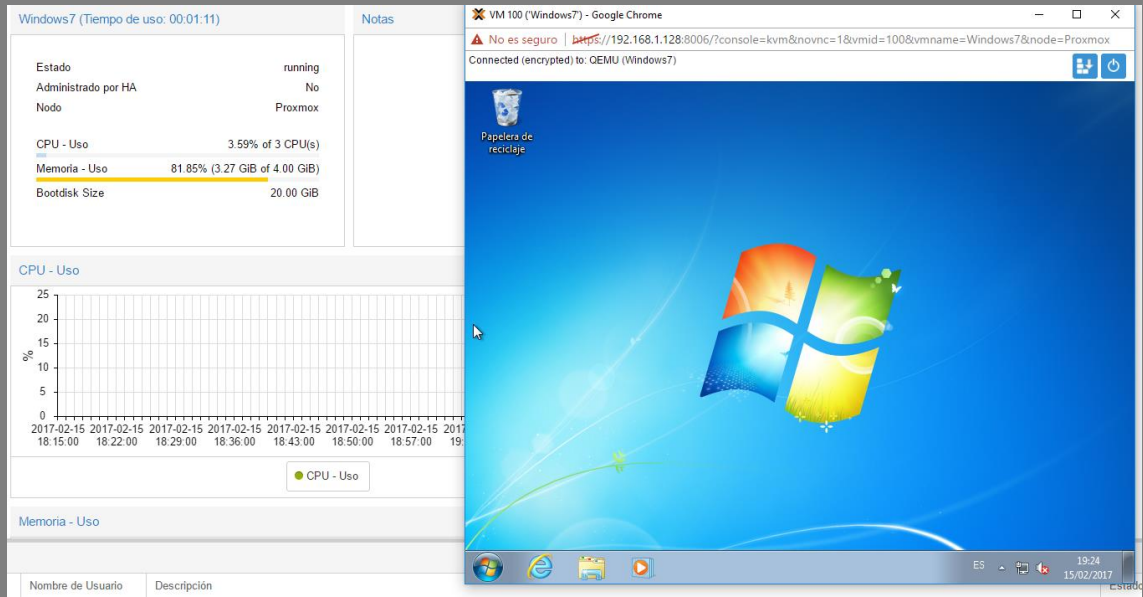

En esta máquina virtual somos administradores, así que viene muy bien cuando queremos hacer algún tipo de configuración de direcciones IPs y configuraciones del sistema que no podríamos hacer si no fuésemos administradores.

También podemos crear plantillas con programas ya instalados para la comodidad de los usuarios que lo utilizan, esta tarea la realiza el administrador del servidor, claro que los usuarios pueden instalar los programas que quieran.

La dirección IP de Proxmox que tenemos en clase es la 172.22.1.2 y está en el puerto 8006, como podemos ver en la página de acceso.

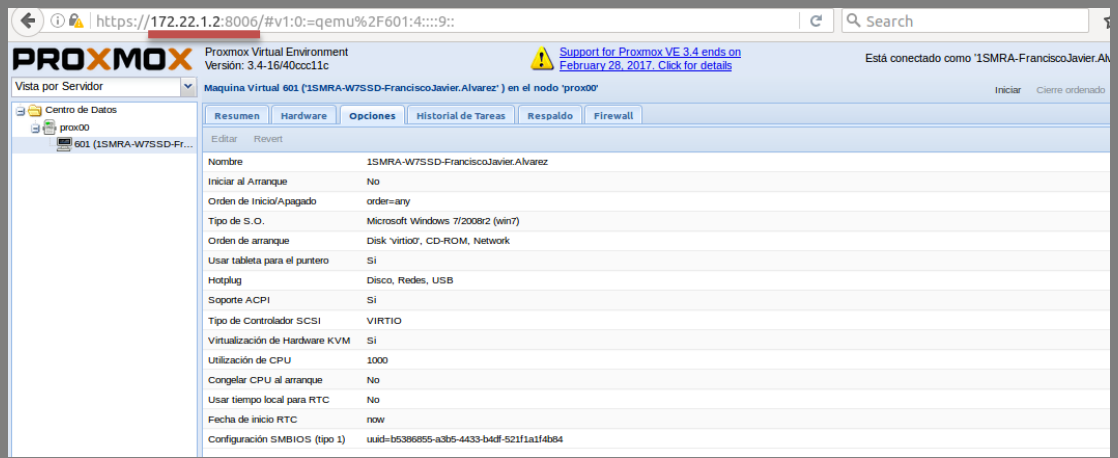

Para comprobar que el servidor está operativo simplemente podríamos hacer un ping a 172.22.1.2 y ver si le llega respuesta de los paquetes, si es así, significa que hay comunicación y que está en funcionamiento.

Una vez está claro que es un servidor Proxmox y como nos conectamos a él, nos queda explicar cómo funciona el proceso de lanzar la VM por la red, para eso un servidor DHCP debe asignar automáticamente un dirección a cada maquina, si no se hace manualmente.

Cuando nos vamos a conectar a nuestra máquina virtual, lo que hacemos es iniciar dicha máquina y una vez esta iniciada la ejecutamos, esto es porque como dijimos antes la máquina se ejecuta en el servidor y se le muestra a los ordenadores de la red a través de NoVNC.

VNC es una sencilla herramienta y completa que nos permite controlar nuestro ordenador de forma remota desde cualquier lugar. Este software está completamente en HTML5 de manera que nos permite conectarnos a un servidor remoto sin necesidad de instalar ningún software adicional en nuestro ordenador, simplemente utilizando un navegador web que utilice este lenguaje como son Google Chrome o Firefox, por ejemplo.

Proxmox tiene instaladas varias de estas aplicaciones como Spice.

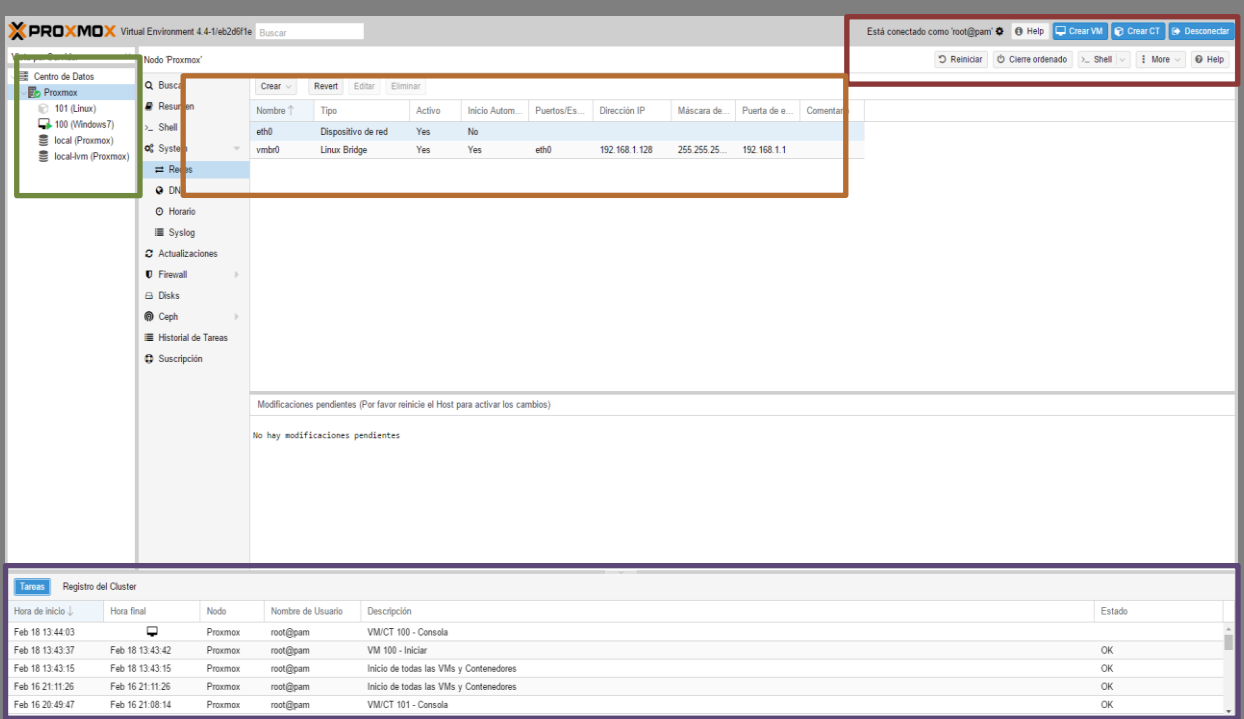

En la interfaz de proxmox diferenciamos diferentes partes como en la que nos muestra los nodos que tenemos (en mi caso solo uno llamado Proxmox) y las VM que tenemos creadas.

En la parte inferior nos muestra un historial de tareas que nos indica que se ha ejecutado por cada usuario, en que nodo y la fecha.

En la pestaña redes, podemos ver la IP que tiene asignado el servidor, las tarjetas de red que tiene configuradas, la puerta de enlace, etc.

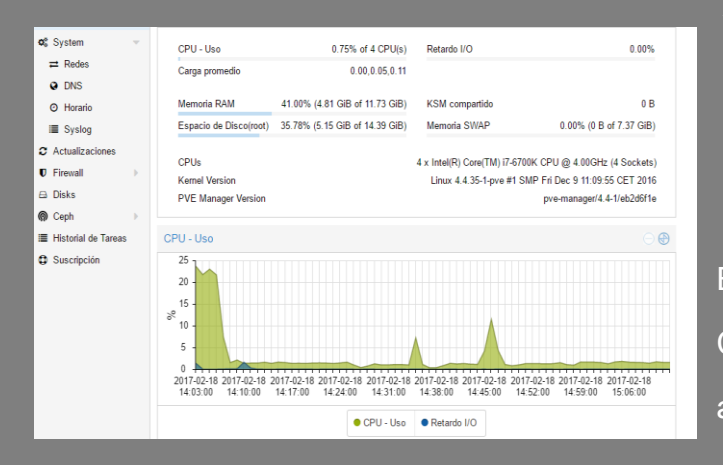

Y en la esquina superior están las opciones de usuario y las relacionadas con las VM, desde ahí lanzamos la máquina.

En esta Opción nos muestra el uso de la CPU, Memoria RAM y la capacidad de almacenamiento

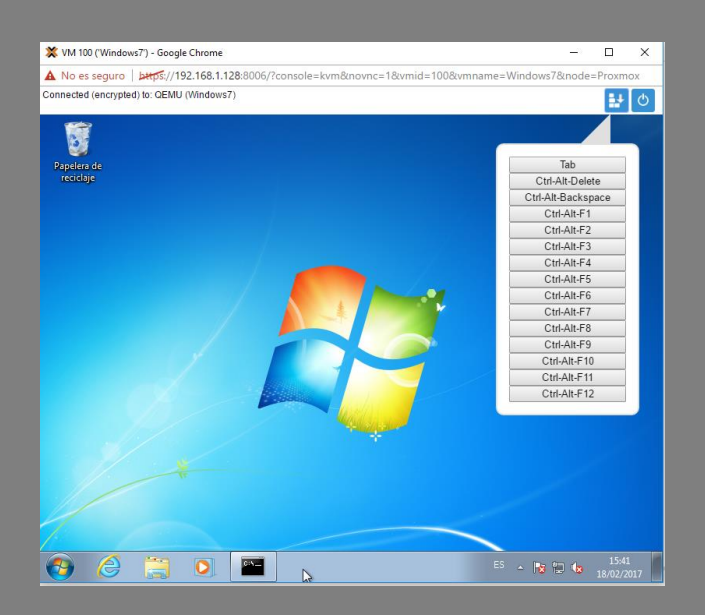

Una de las cosas que quería comprobar era si desde la máquina virtual, teniendo un hardware limitado podía jugar desde otro equipo. La respuesta es que sí, aunque no creo que pueda albergar a demasiados usuarios jugando a

la vez.

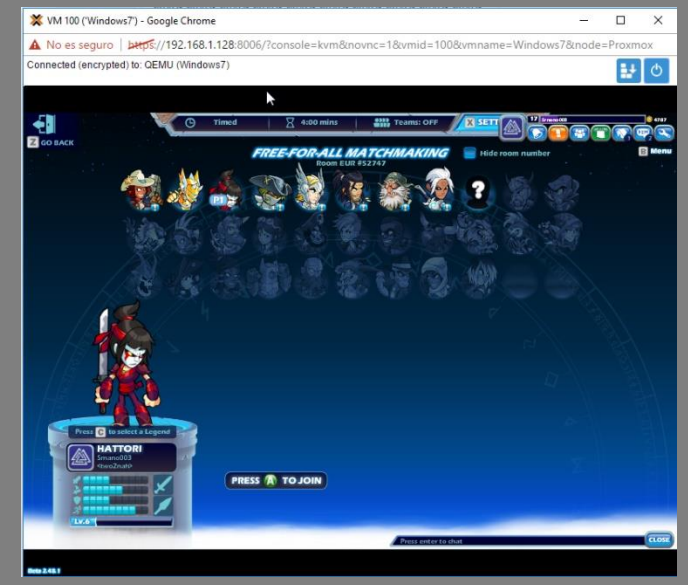

Otra cosa de la que hablar sobre Proxmox son los clúster, es un sistema que permite que un conjunto de ordenadores o computadores, unidos entre sí, generalmente por una red de alta velocidad, se comporten como si fuesen una única computadora, aumentando exponencialmente la capacidad de este software de virtualización. Esto es lo que comentamos anteriormente sobre los nodos, podemos tener varios.

De esta forma si una máquina se satura, para descongestionarla equilibrará las máquinas entre los nodos para mejorar su funcionamiento, debe haber un nodo principal.

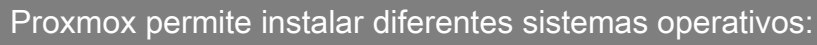

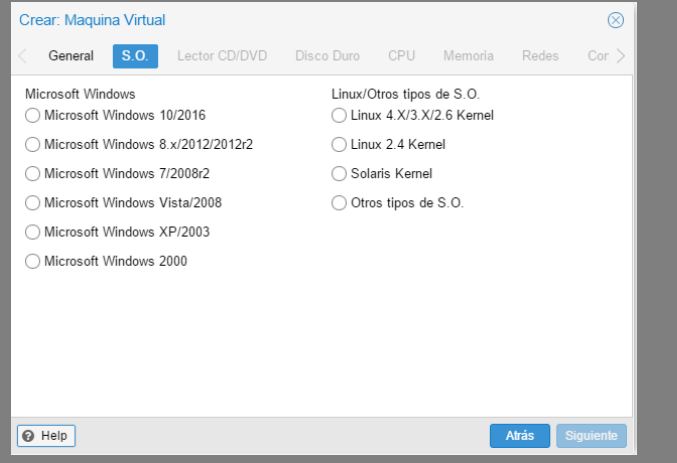

Como podemos ver en la imagen anterior permite instalar S.O tanto de microsoft como basados en linux.

Tambien se puede instalar macOs en Proxmox, aunque hay que saber configurar el hardware para que este funcione y no de problemas, aunque se pueda hacer no lo recomendaria ya que este sistema esta diseñado para funcionar en equipos de Apple, pero es bueno saberlo.

Después de crear la maquina podemos duplicarla para tener varias iguales.

Otra cosa que hay que saber cuándo se trabaja con servicios como estos es el apagado de la máquina virtual, bueno esto aunque parezca algo sencillo, que lo es, tenemos que tener en cuenta que no vale simplemente con cerrar la pestaña del proxmox o desconectarse, hay que cerrar el ordenador desde las opciones de la interfaz de proxmox, o bien desde la propia VM.

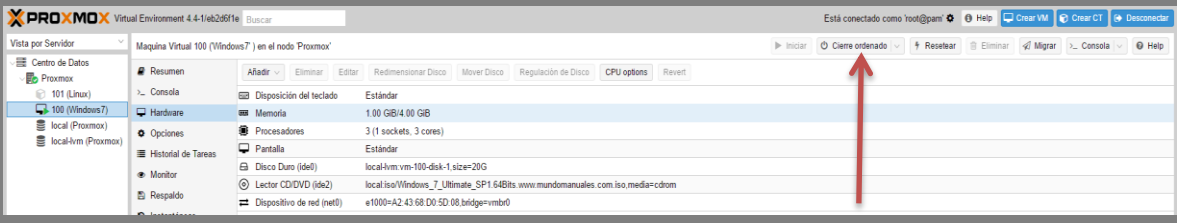

Pero tiene que quedar apagada ya que si solo nos desconectamos sin cerrar la máquina, esta se queda abierta consumiendo recursos del servidor y por lo tanto ralentizando las demás máquinas.

Ya hemos hablado de cómo funciona un servidor proxmox, ahora hablaremos sobre Terminal server, que es un servicio de escritorio remoto que nos permite conectarnos a un servidor de una distribución de Windows instalada en él y a través de un cliente nos da acceso a este.

Yo me centraré en Windows Server 2008 r2 que es el que utilizamos en clase.

Este servidor tiene las siguientes características:

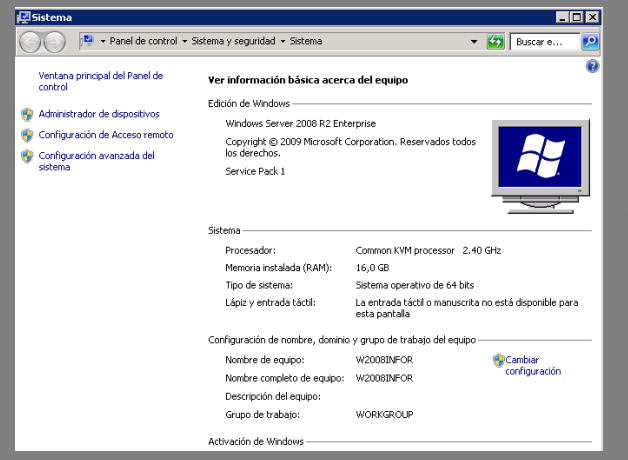

Procesador KVM esto significa: máquina virtual basada en el núcleo, y es una solución para la virtualización completa.

Bueno para montar un servidor de este tipo claramente necesitamos un equipo potente y obviamente configurar el S.O. para tal.

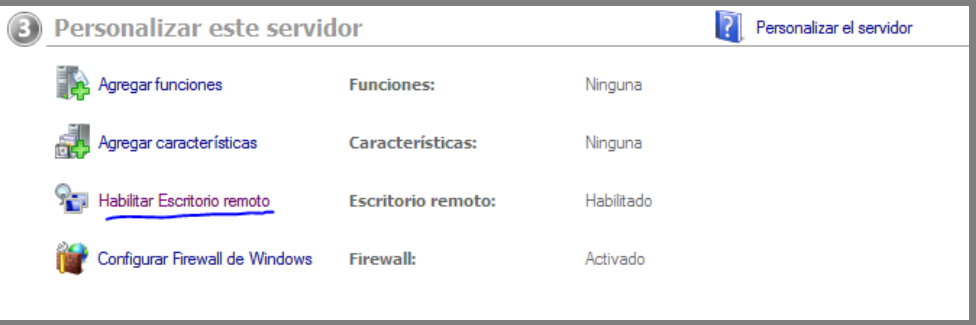

Como pudimos ver en la captura anterior tiene 16 GB de RAM y este sistema operativo no suele utilizar más de 512 MB, necesitamos tanta memoria RAM porque habrá alrededor de 30 usuarios conectados a este servidor simultáneamente, y cada usuario tendrá en cada momento ejecutando unos programas que previamente habrá instalado el administrador del servidor.

No somos administradores, ya que si lo fuéramos y empezáramos a instalar programas podríamos bajar algún virus que ponga en peligro la información personal de todos los demás usuarios.

En la captura siguiente nos situamos en la consola de dicho servidor como usuario sin privilegios, con un net view podemos ver que ordenadores hay conectados a este y con un net user nos muestra las cuentas de usuario que tiene creadas este servidor, como podemos ver esta indica el curso y el nombre de cada alumno, obviamente no podemos acceder a los demás usuarios a no ser que conozcamos la contraseña.

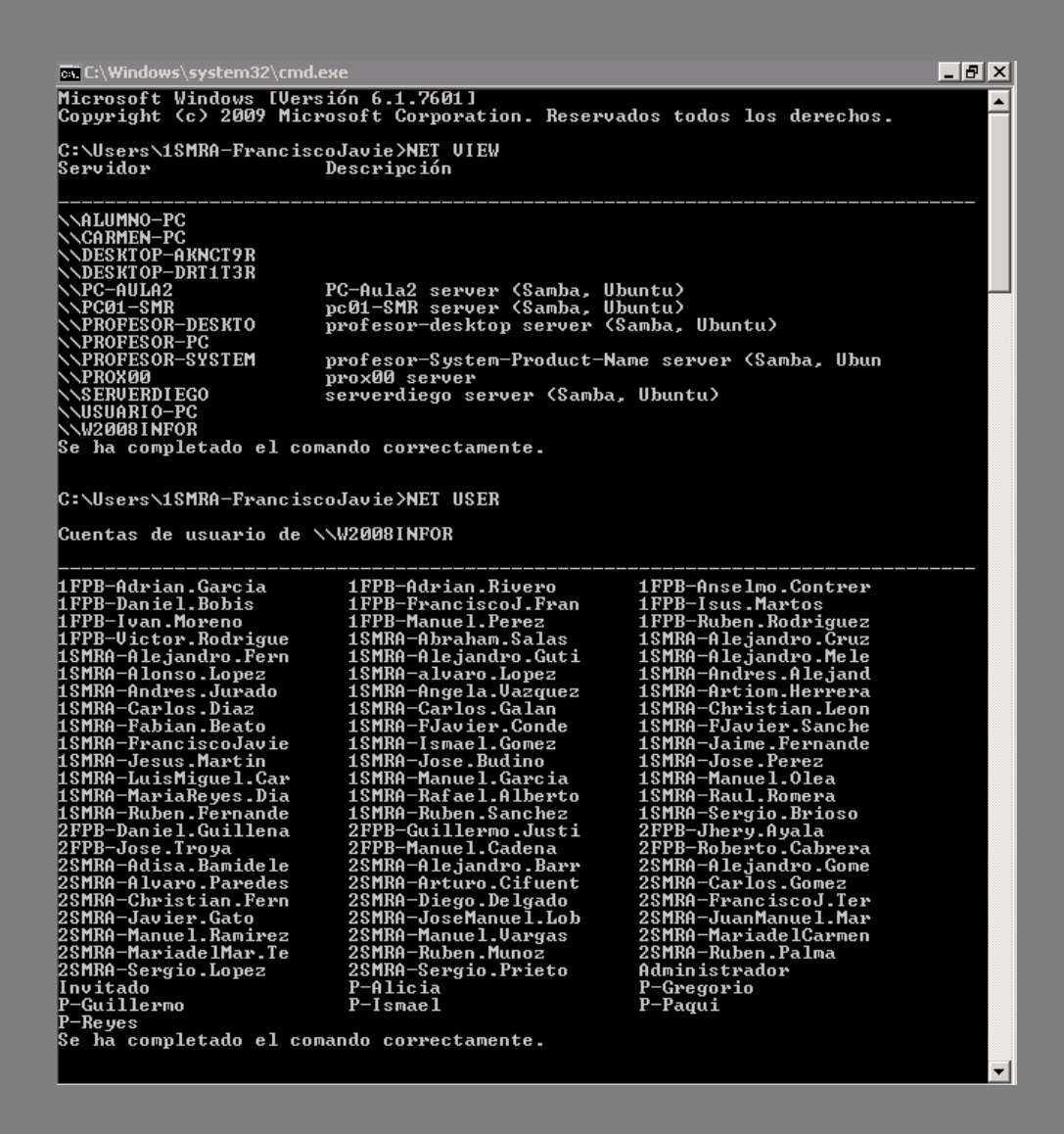

También podemos ver con quien se comunica este servidor realizando un arp –a, de modo que nos muestra las direcciones IPs y las MACs.

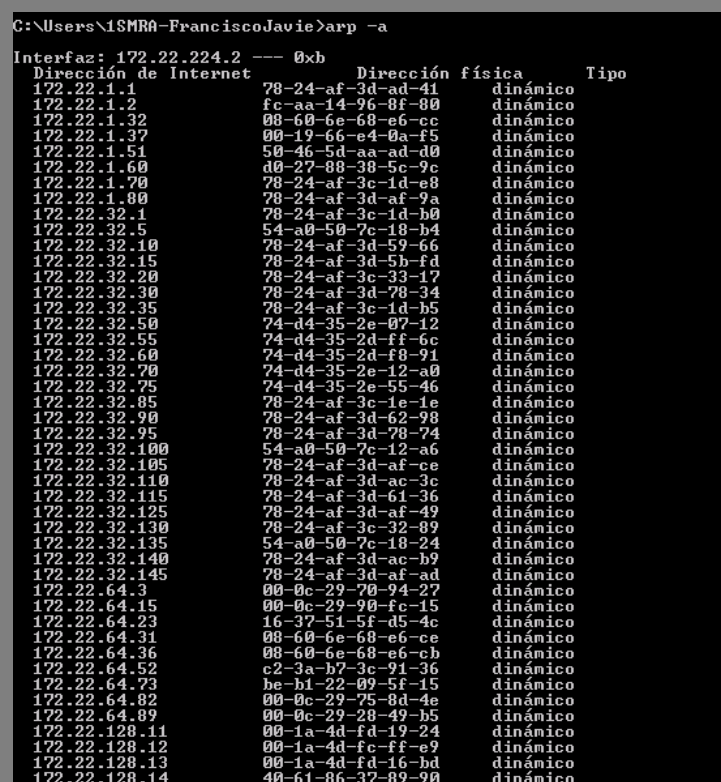

Nos podemos conectar a este servidor gracias a un protocolo llamado RDP (Remote Desktop Protocol) el modo de funcionamiento del protocolo es sencillo. La información gráfica del servidor es convertida a un formato propio RDP y enviada a través de la red al cliente, al igual que las teclas que pulse el usuario en el teclado y pulsaciones de ratón son redirigidos al servidor

El protocolo también permite que toda la información que intercambien cliente y

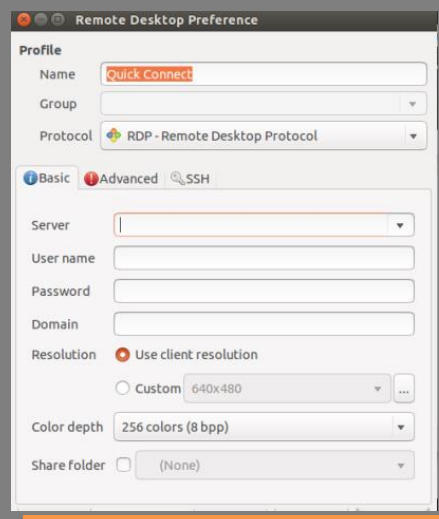

servidor sea comprimida para un mejor rendimiento en las redes menos veloces, además esta información va cifrada por motivos de seguridad

Este protocolo lo tiene incluido remmina que es la aplicación desde la cual el cliente accede al servidor.

En esta aplicación debemos especificar el servidor al que nos queremos conectar introduciendo su dirección IP, y el usuario junto con la contraseña. Este programa tambien permite conexiones mediente el protocolo SSH que a diferencia de otros protocolos de comunicación remota, encripta la sesión de conexión, haciendo imposible que alguien pueda obtener contraseñas no encriptadas.

La ip de este servidor para los alumnos de la mañana es la 172.22.224.2 cómo podemos ver es bastante parecida a la del servidor proxmox la 172.22.1.2. Tambien podemos comprobar si la máquina esta en funcionamiento haciendole un Ping.

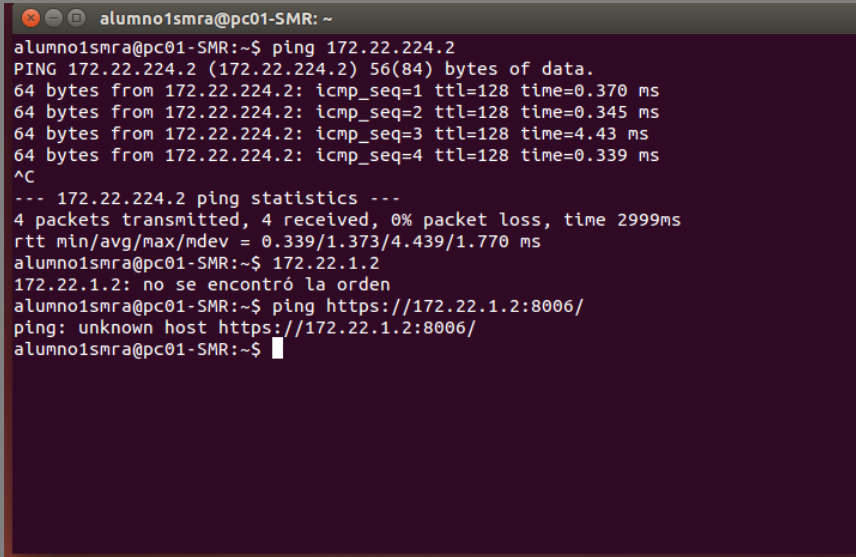

Si nos fijamos bien, las parte de la dirección que pertenece a la red es la misma (172.22.0.0) lo cual lleva a pensar que esta máquina esta instalada en el servidor de proxmox.

Para poder conectar a este servidor, el Proxmox debe estar encendido y la máquina de Windows Server debe estar arrancada para que nos podamos conectar a ella. Con la aplicación remmina de Ubuntu lo que hacemos es buscar en un servidor (172.22.224.2) nuestro nombre de usuario con la contraseña correspondiente, si no configuramos nada más en remmina puede que se vea mal por la configuración de colores, esto lo solucionamos cambiando el color a 16 alto o superior.

En acosiones puede que este problema se crashee, no dejandonos conectarnos al servidor, si vemos que reiniciando el equipo el problema persiste, nos hiremos al terminal y pondremos lo siguiente: (no hace falta escribir el simbolo del "\$")

### \$ rm -r .remmina/

# \$ rm –r .freerdp/

Y listo, se abran borrado todas las configuraciones hechas en este programa, pero ya dejara acceder al servidor.

Como ya mencionamos anteriormente en este servidor no somos administradores. Algunas recomendaciones a la hora de usar este tipo de servidores es no dejar nunca guardada la contraseña ya que nos conectamos a un ordenador a la que se conecta más usuarios y alguien con malas intenciones podría intentar robarnos nuestras contraseñas, también es aconsejable borrar la memoria cache de nuestro navegador a menudo.

Para finalizar una sesión en terminal server simplemente podemos desconectarnos del servidor.

En conclusión, si somos usuarios que queremos trabajar configurando opciones del sistema, configuración de ip y demás, tendremos que usar Proxmox. Ya que crea una maquina en la que somos administradores, pero si solo tenemos que trabajar con programas de edición en los que no hay que realizar ningún cambio en el equipo podemos trabajar en una maquina Windows server siempre y cuando los programas los instale el administrador del servidor.

Pero nunca debemos utilizar las dos máquinas a la vez porque se saturaría el servidor ya que está corriendo una máquina que consume una serie de recursos como es Windows Server y otra máquina independiente de cada usuario.

En mi opinión la más eficiente de estas formas de escritorio remoto es Proxmox ya que es una potente herramienta de virtualización que nos permite tener corriendo diferentes maquina en los que puede tener instalados diferentes servicios.